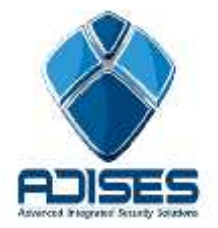

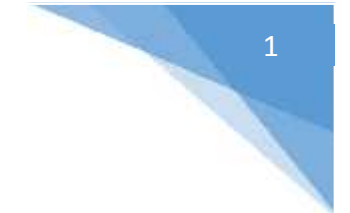

## **PASOS PARA DESACTIVAR LA ENCRIPTACIÓN DE VIDEO EN EZVIZ y HICLOUDCAM**

- 1. Entrar al servidor cloud **Ezviz** (www.ezviz7.com) o **Hicloudcam** (www.hicloudcam.com), dar click en Login e ingresar los datos de la cuenta registrada.
- 2. Dar click en **System Management** > **Device Management** y seleccionar el equipo al cuál se desea desactivar la encriptación de video.

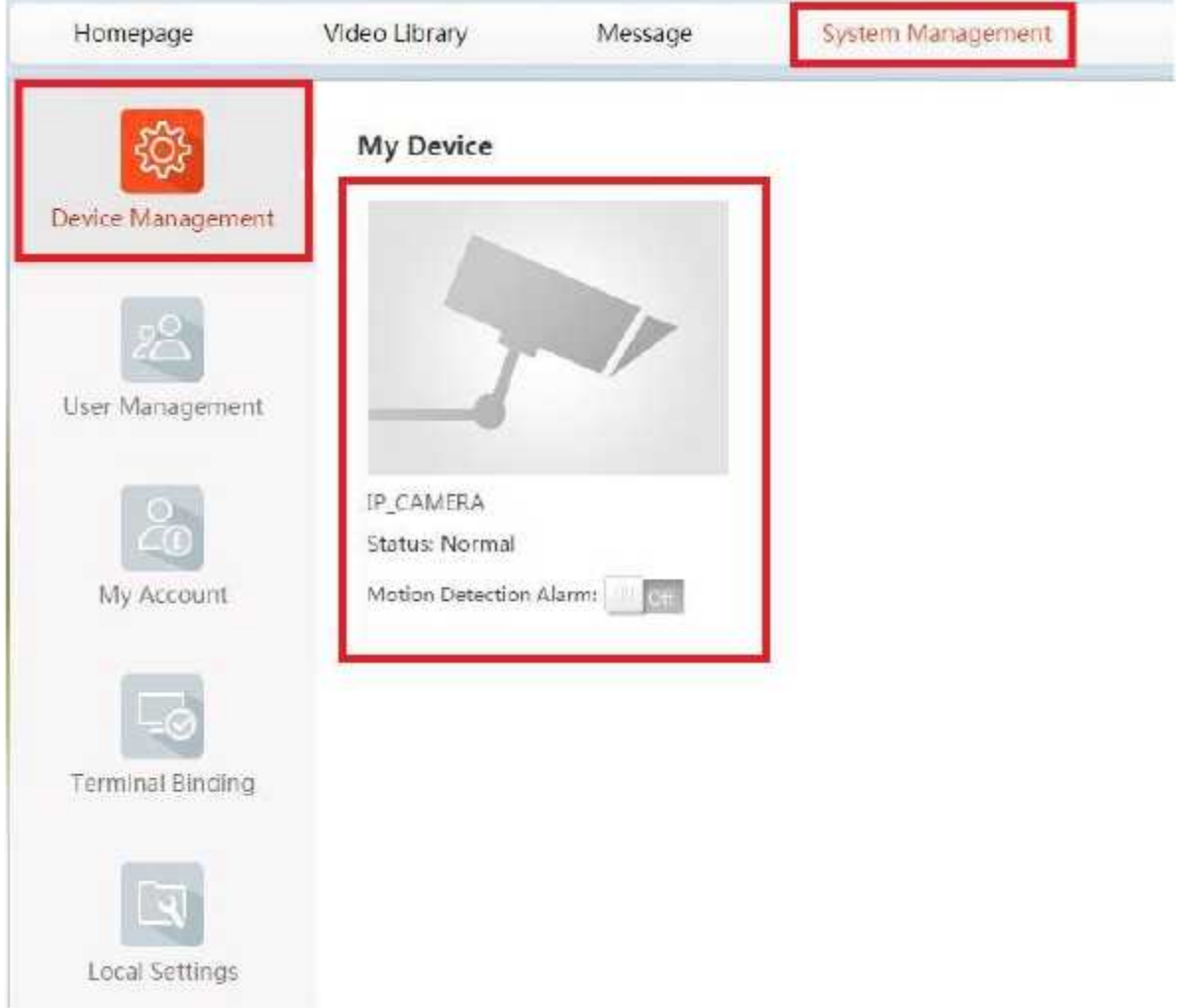

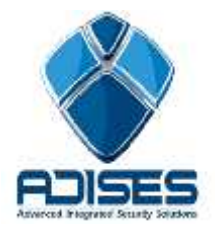

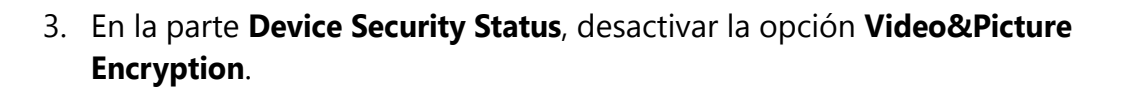

System Management> Device Management> Device Information

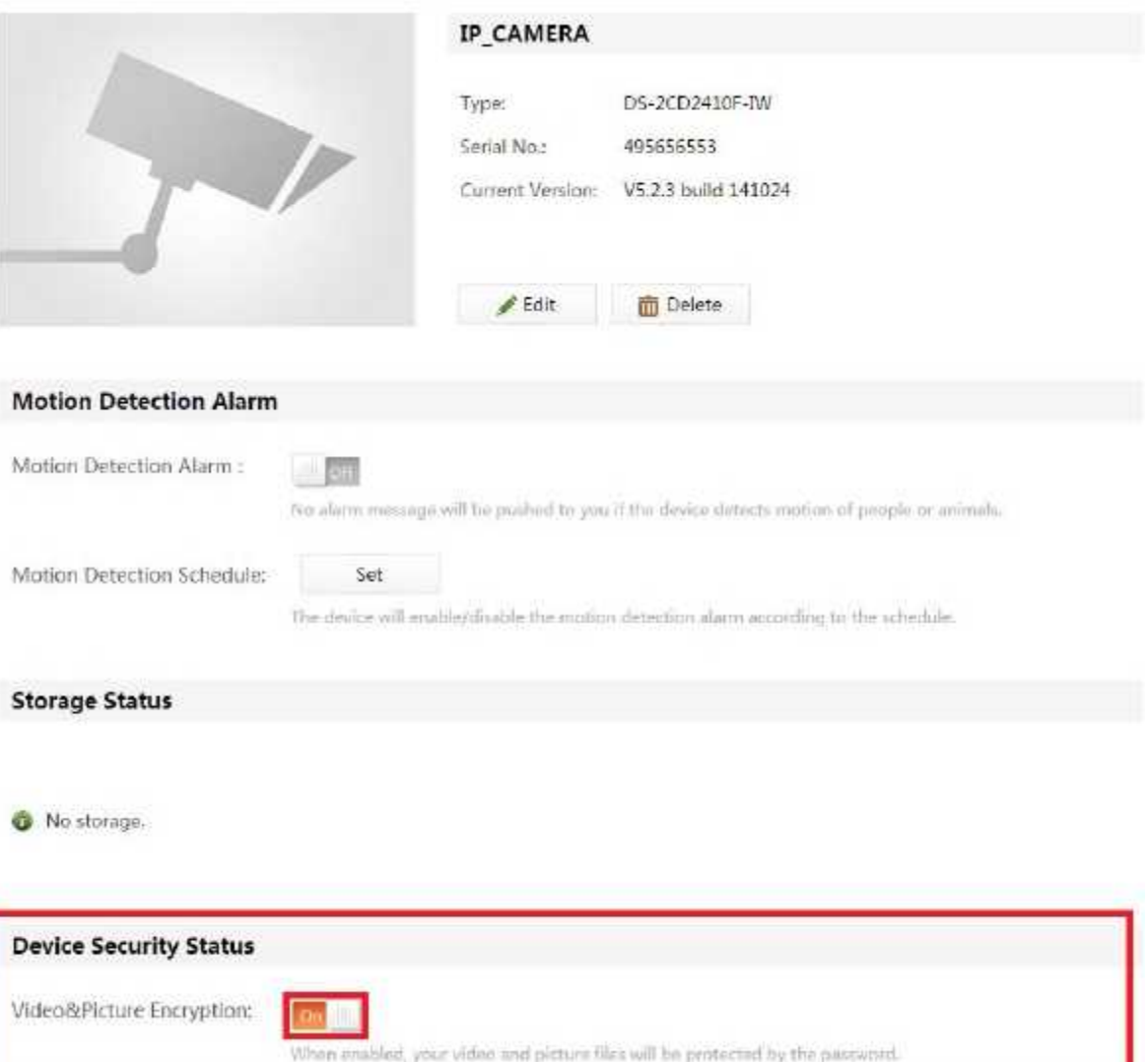

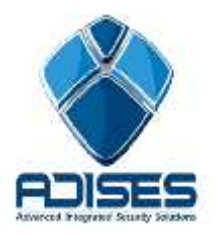

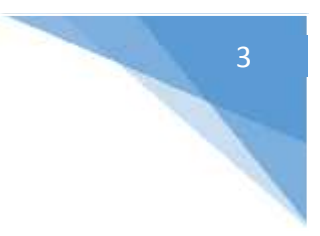

4. Dar click en el botón **OK** del aviso de seguridad que aparece.

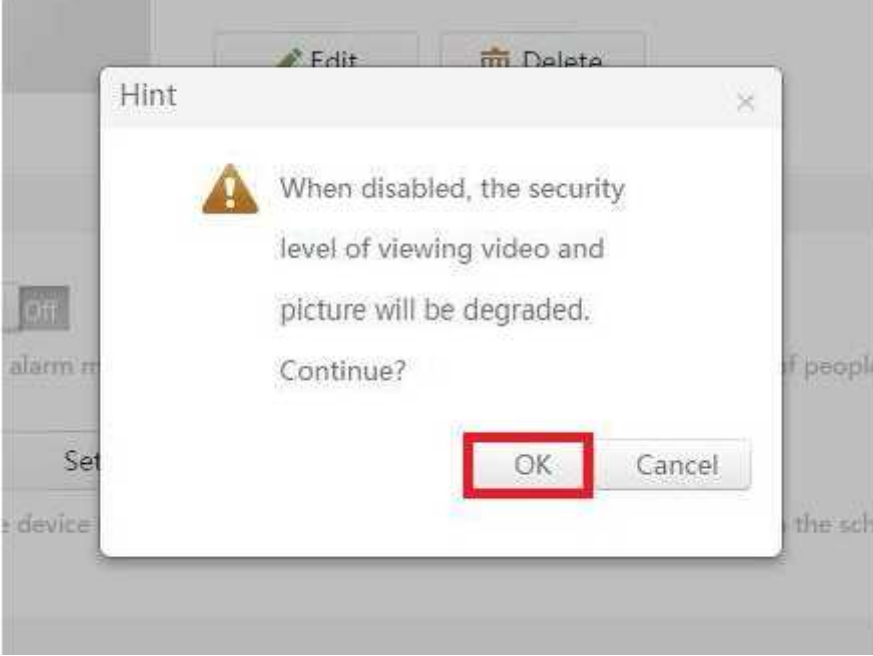

5. Entrar al e-mail con el que se registró la cuenta para obtener el código de verificación de 4 dígitos e ingresarlo en la ventana siguiente:

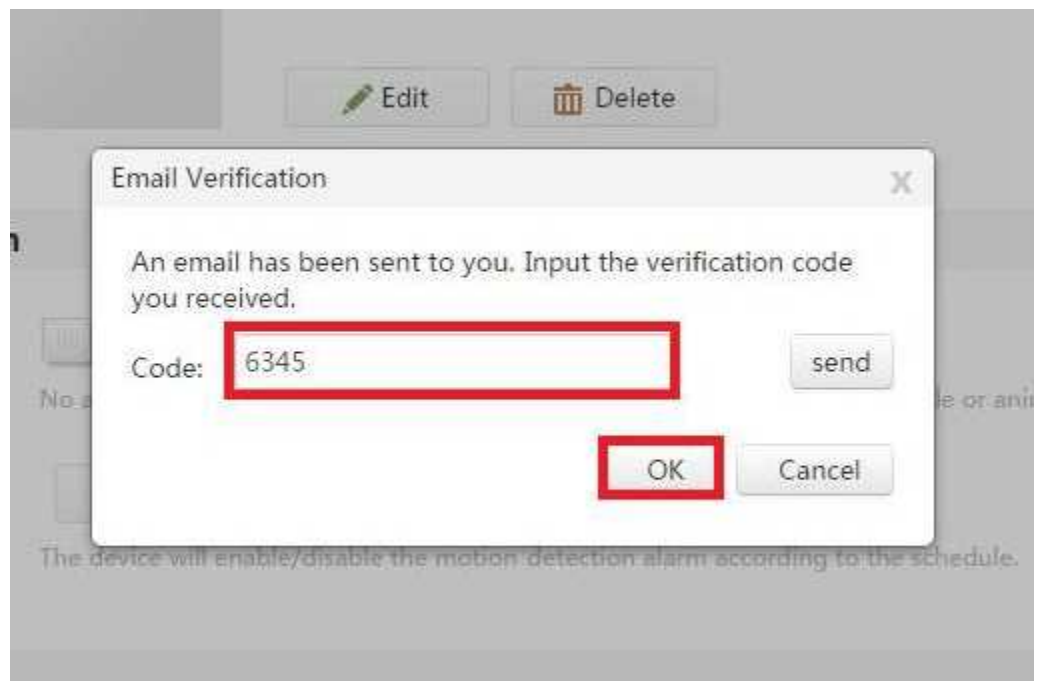

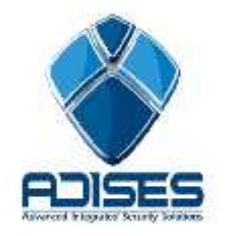

6. Comprobar por medio del Software Cliente **iVMS-4200** o la aplicación móvil

**iVMS-4500** que se visualice el video.

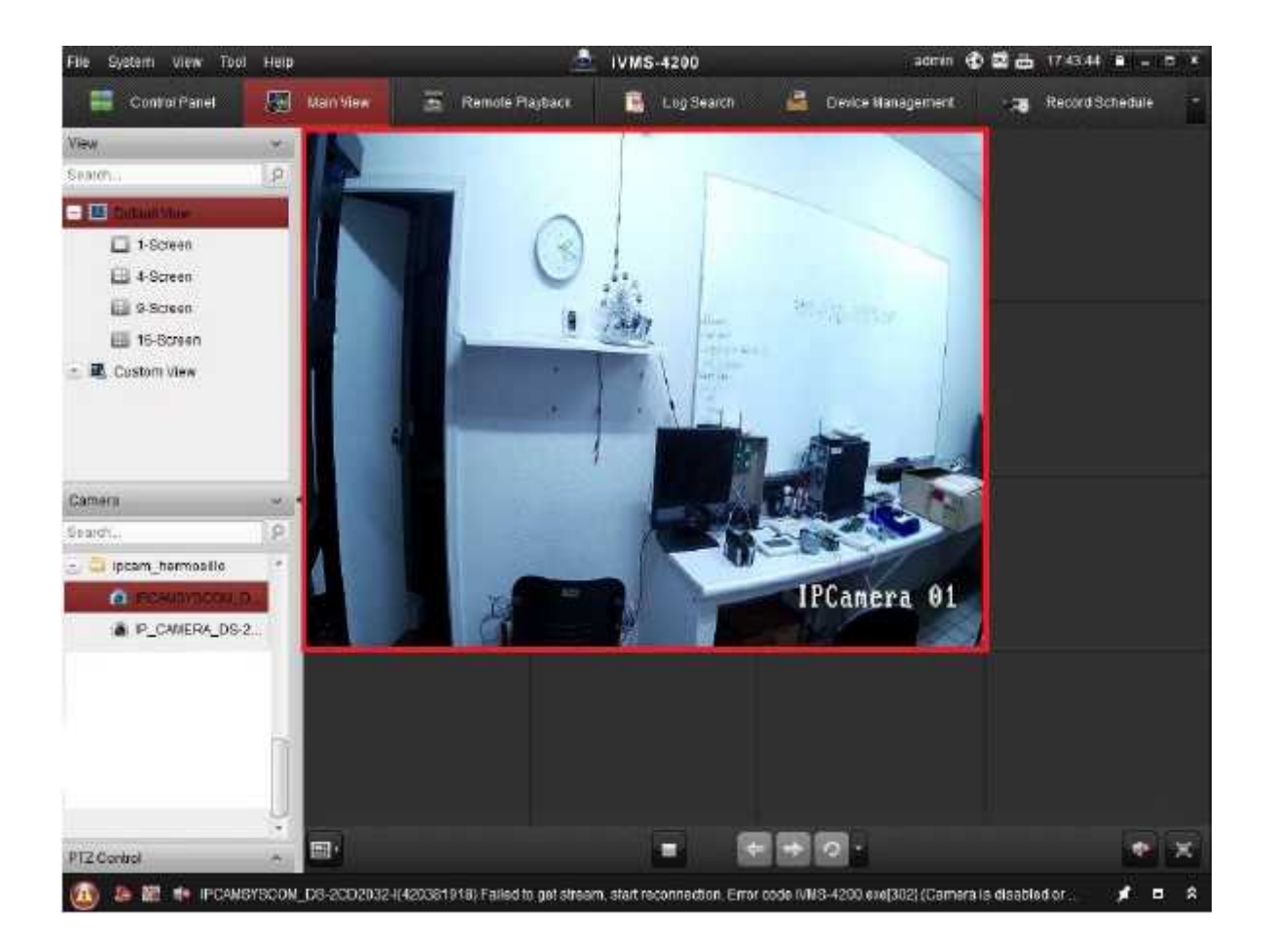

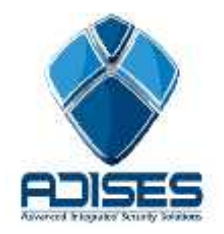

## **Desactivar Encriptación**

## CONTACTO

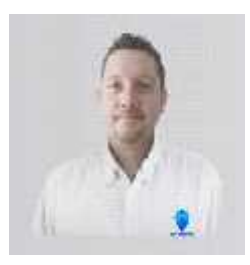

皇

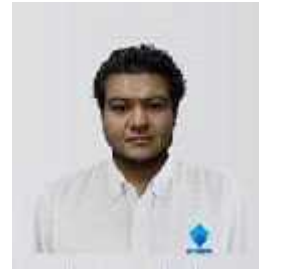

**Ing. Gabriel Gomez** Cordinador de ingenieria ADISES **Ext.** 115 **Teléfono** (33) 41-62-22-61 ingenieria@adises.com.mx

**Ing. Cesar Marquez** ingenieria ADISES **Ext.** 106 **Teléfono** (33) 41-62-22-61 soporte@adises.com.mx

**Ing. Armando Lopez** ingenieria ADISES **Ext.** 105 **Teléfono** (33) 41-62-22-61 ingenieriagdl@adises.com.mx

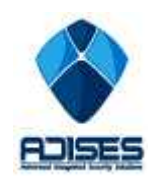

5